## **Instructions for enrolment**

1. From the Homepage of the student platform Esse3, select Login from the side menu (Fig. 1)

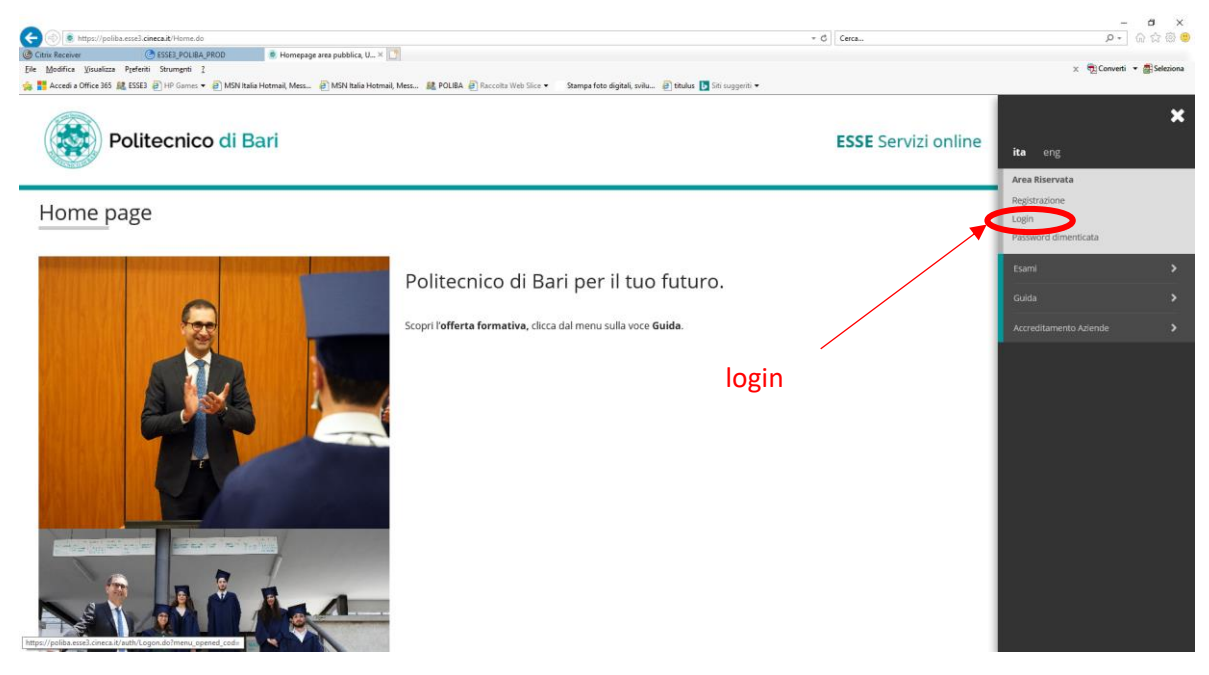

*Fig. 1 login*

2. After logging in, from secretarial menu item select "Immatricolazione" (Fig. 2)

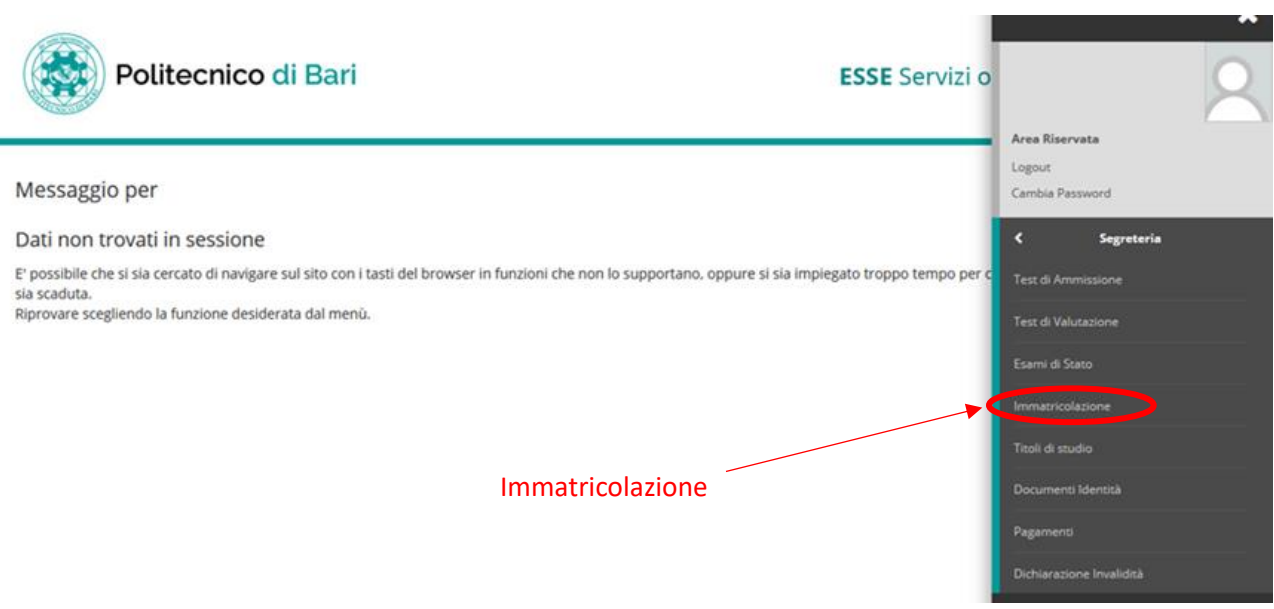

*Fig. 2 voce di menu immatricolazione*

3. You will see the list of operations for enrolment. Select "Immatricolazione" (Fig. 3)

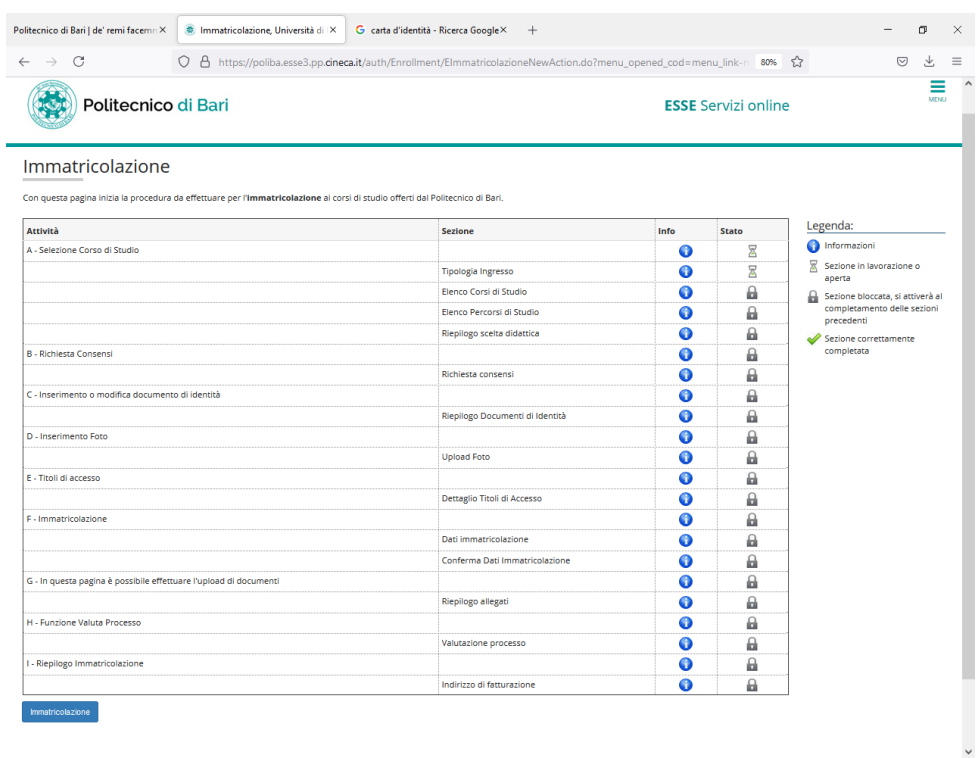

*Fig. 3 Processo di immatricolazione*

4. Choose the kind of enrolment. For the courses of studies subjected to competition (TAI, Architecture, Industrial Design, ... ), choose "Immatricolazione ai corsi ad Accesso Programmato" (Fig. 4)

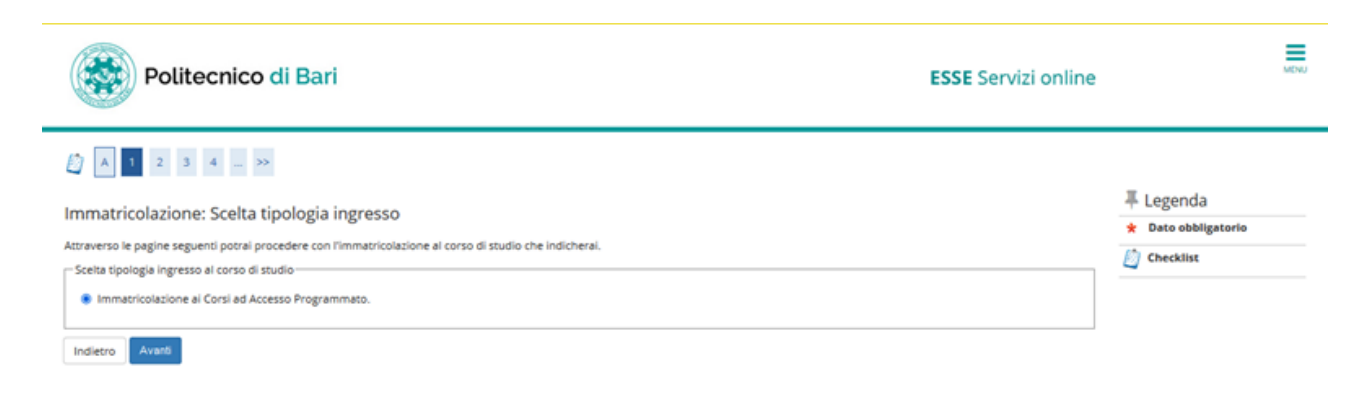

*Fig. 4 Tipo immatricolazione*

5. Select the course of study ([Fig. 5\) a](#page-2-0)nd select "Avanti"

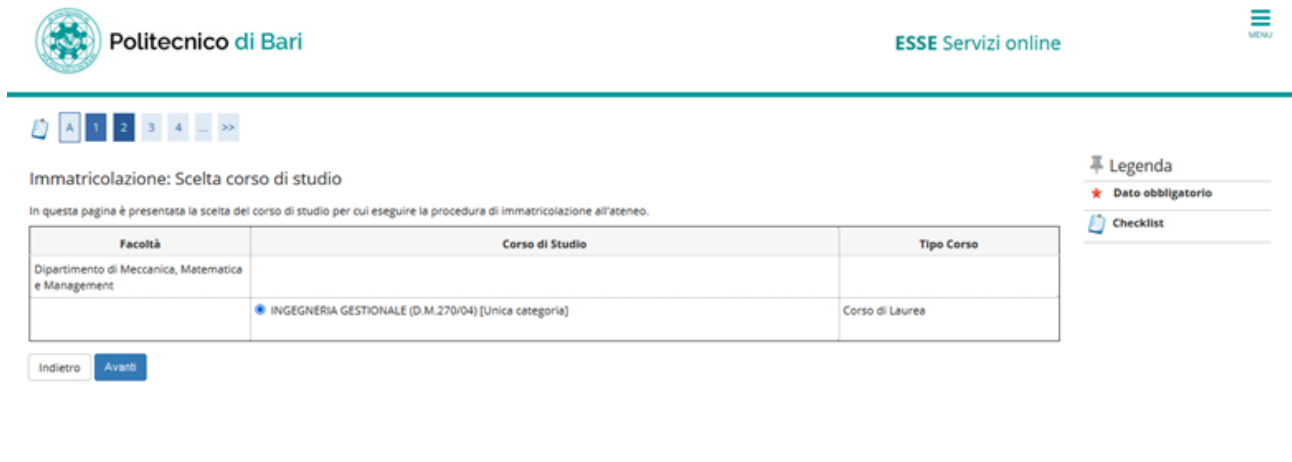

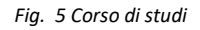

<span id="page-2-0"></span>6. In the case of course of studies with "percorso", choose the "percorso" of interest, sel[ecting it](#page-2-1) (Fig. 6)

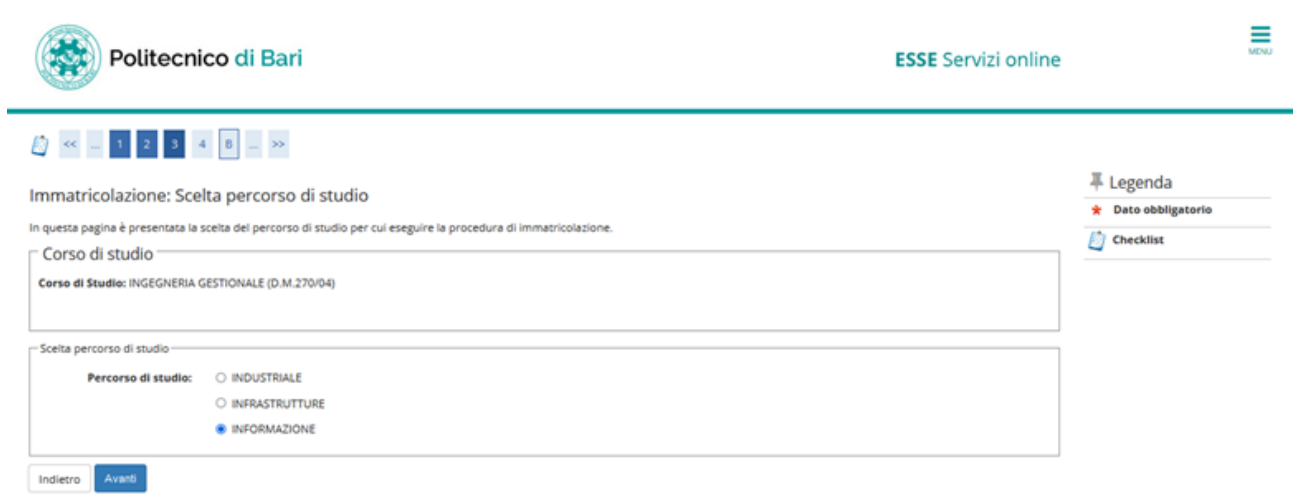

<span id="page-2-1"></span>*Fig. 6 Scelta percorso*

7. A summary of the operations selected will be displayed (Fi[g. 7\).](#page-3-0)

<span id="page-3-0"></span>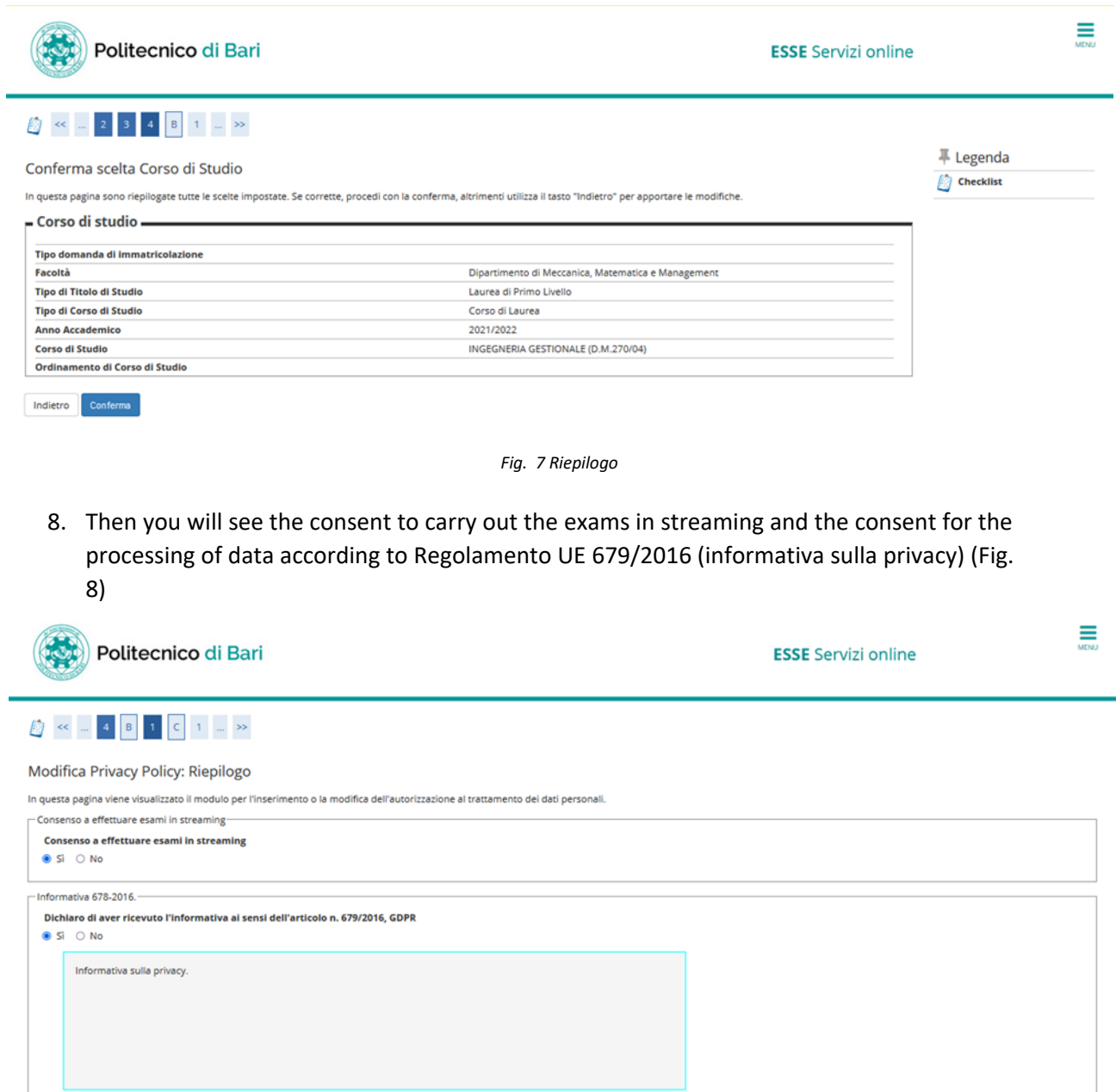

*Fig. 8 Consensi per gli esami in streaming e per la privacy*

Visualizza documento completo

<span id="page-3-1"></span>Indietro

9. Then it is necessary to upload your identity document, by selecting "inserisci nuovo documento di identità".

After, it will be possible to view the uploaded document by selecting

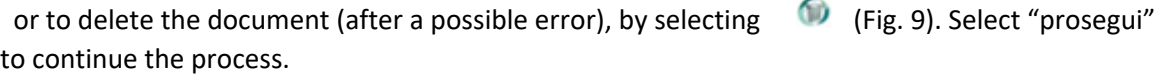

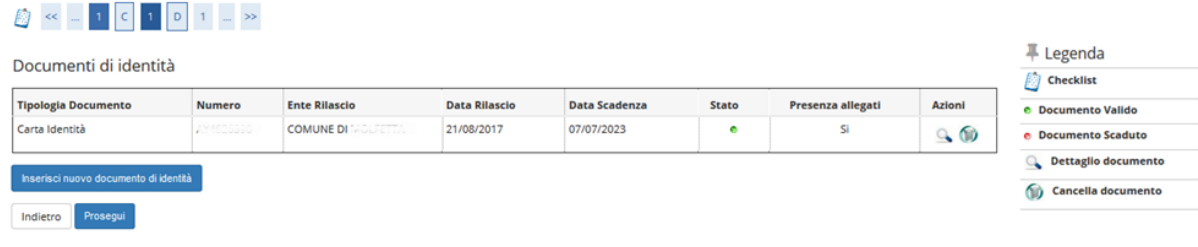

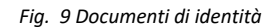

<span id="page-4-0"></span>10. It is necessary to upload a photo. To upload a photo select "sfoglia" and select a photo on your device. Then select "Upload foto". Photo will be displayed in "Anteprima photo" and associated with your own career. Select "Conferma" to continue.(Fig. 10)

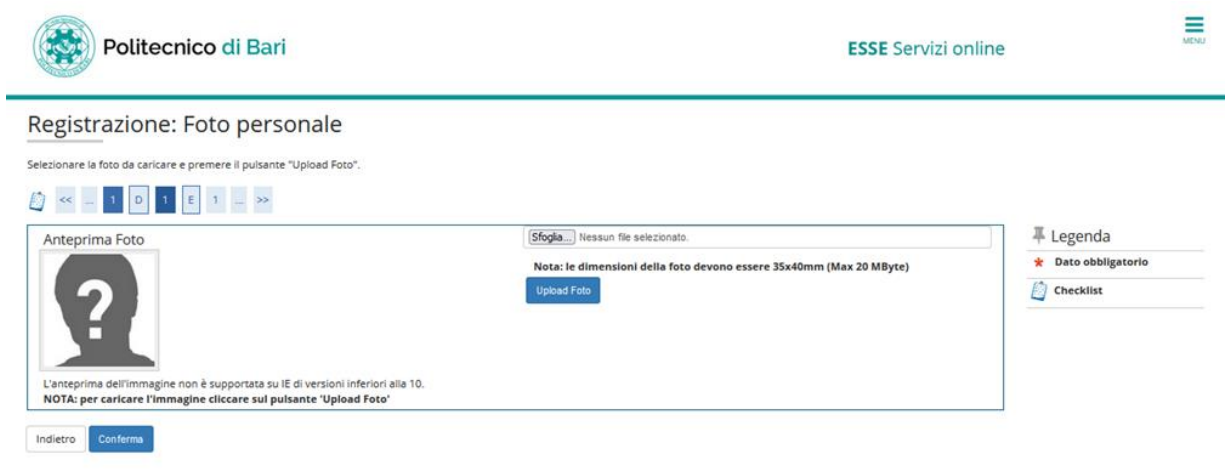

*Fig. 10 Inserimento foto*

11. After uploading the photo, it is necessary, if not present, to insert entry qualification to the course (Diploma or Degree already obtained).

For those who participated in a competition, the entry qualification had not probably been obtained yet, so you must confirm the entry qualification by entering the d[etails](#page-5-0)(Fig. 11). To insert a new qualification, different from that one already inserted, select "Inserisci". To display the qualification already inserted, select  $\Box$  . To delete the qualification entered, select

 $\bullet$ . To change the qualification already entered, entering the date and the vote, select

**IMPORTANT: This is the operation that must be carried out by all those who, at the time of registration in the admission competition, have inserted the future qualification they have obtained subsequently**

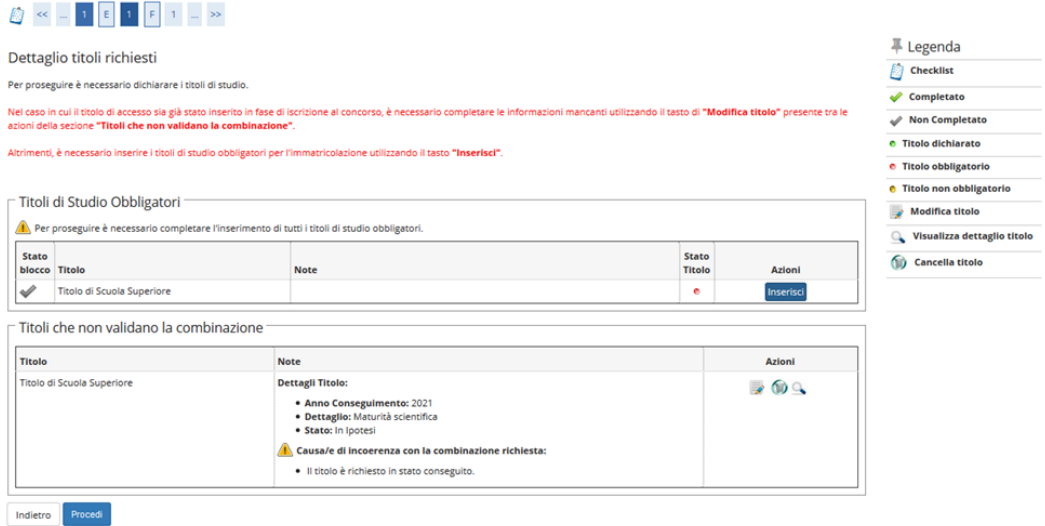

*Fig. 11 Titolo di accesso*

<span id="page-5-0"></span>12. Enter the required details of Diploma (Type of Diploma, year, date , vote and possible praise...) or if you have entered the future qualification (obtained subsequently) you can only change the qualification entering the date and the vote (Fig. 1[2\)](#page-6-0)

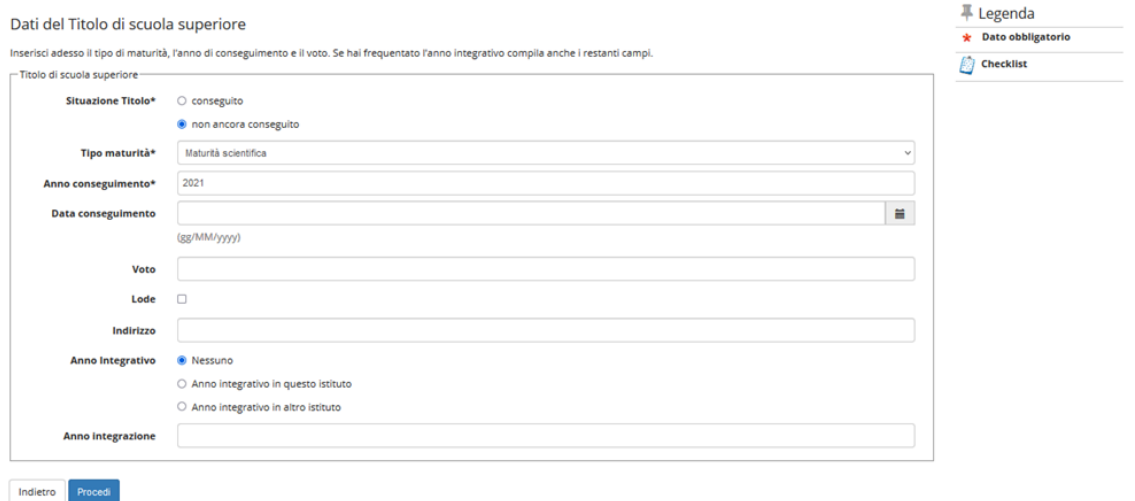

*Fig. 12 Dettagli titolo di studio*

<span id="page-6-0"></span>13. Therefore enrolment details are required. Select the kind of enrolment. If you were already enrolled at another University, enter the date of first registration at the University of origin and indicate the University of origin, otherwise select today. In the case of "Portatore di handicap" (disabled person) select SI ([Fig. 13\).](#page-6-1)

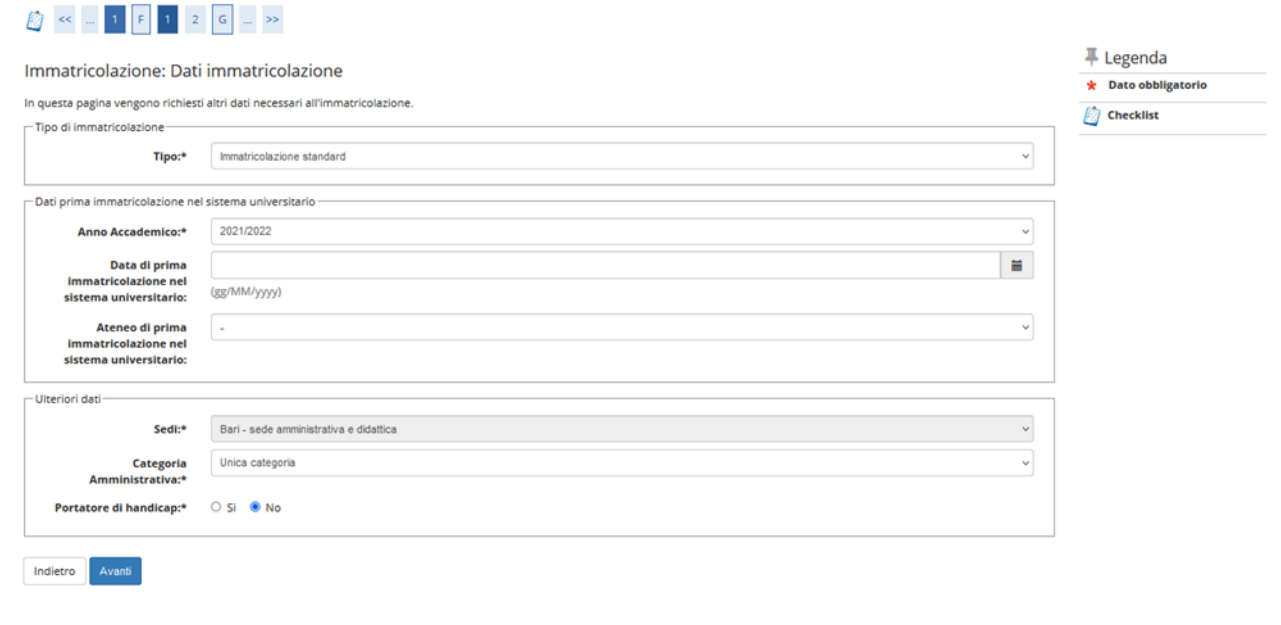

*Fig. 13 Dettagli immatricolazione*

<span id="page-6-1"></span>14. **Select the kind of enrolment, if Full Time or Part Time (Fig. 14) [\(For enr](#page-7-0)olment at Master's degree after 31.01.2022 is mandatory to select part time)**

<span id="page-7-0"></span>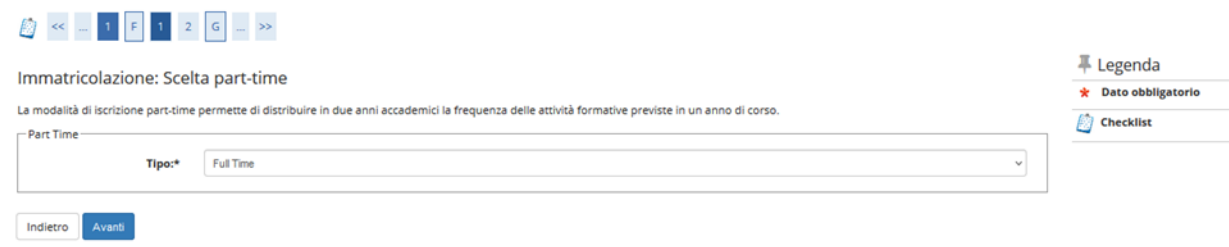

*Fig. 14 Tipo di immatricolazione*

15. You will see a summary of the information already entered that must be verified and confirme[d](#page-8-0)  [\(Fig](#page-8-0). 15)

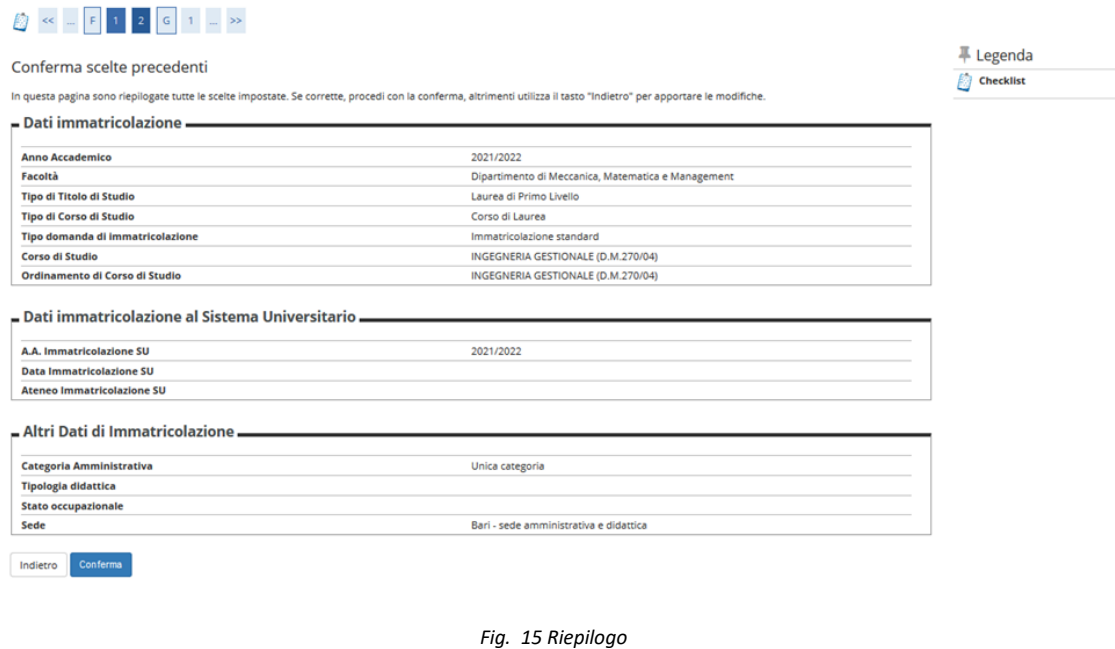

<span id="page-8-0"></span>16. Therefore you must attach all the documents required for enrolment (Fig. 16)

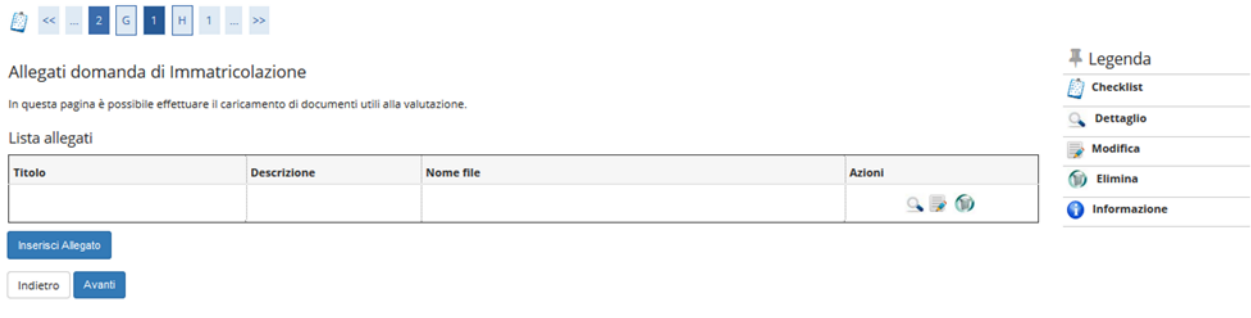

*Fig. 16 Allegati*

17. At the end of the process, an evaluation of the process will be re[quired](#page-9-0) (Fig. 17).

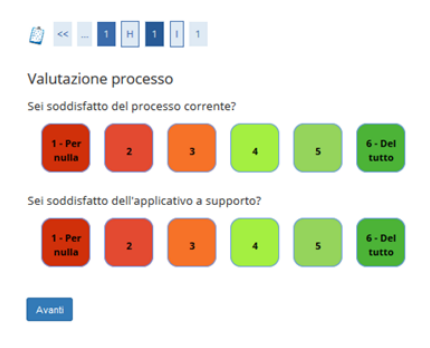

*Fig. 17 Valutazione processo*

<span id="page-9-0"></span>18. After enrolment, select the payment from the menu. You will see the taxes already paid and the fee to pay to complete the enrolment (Fig.18). A red dot indicates that the fee has not yet been p[aid, a](#page-9-1) [gre](#page-9-1)en one indicates that the payment has already been carried out.

<span id="page-9-1"></span>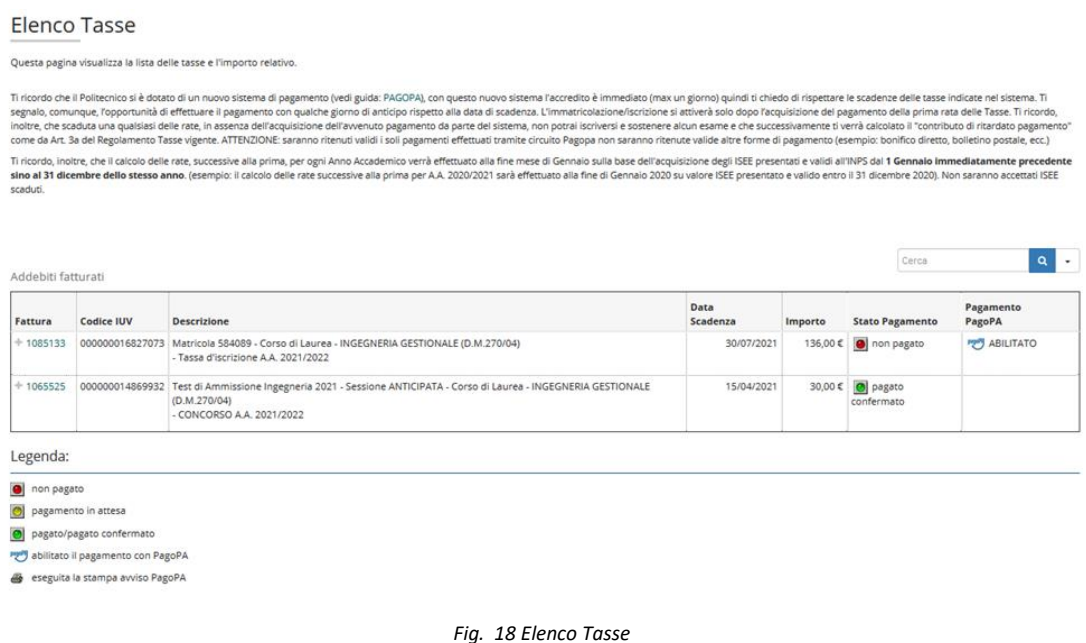